# **XYZ Model Financial Accounts Generator Plus User Guide**

# **Contents**

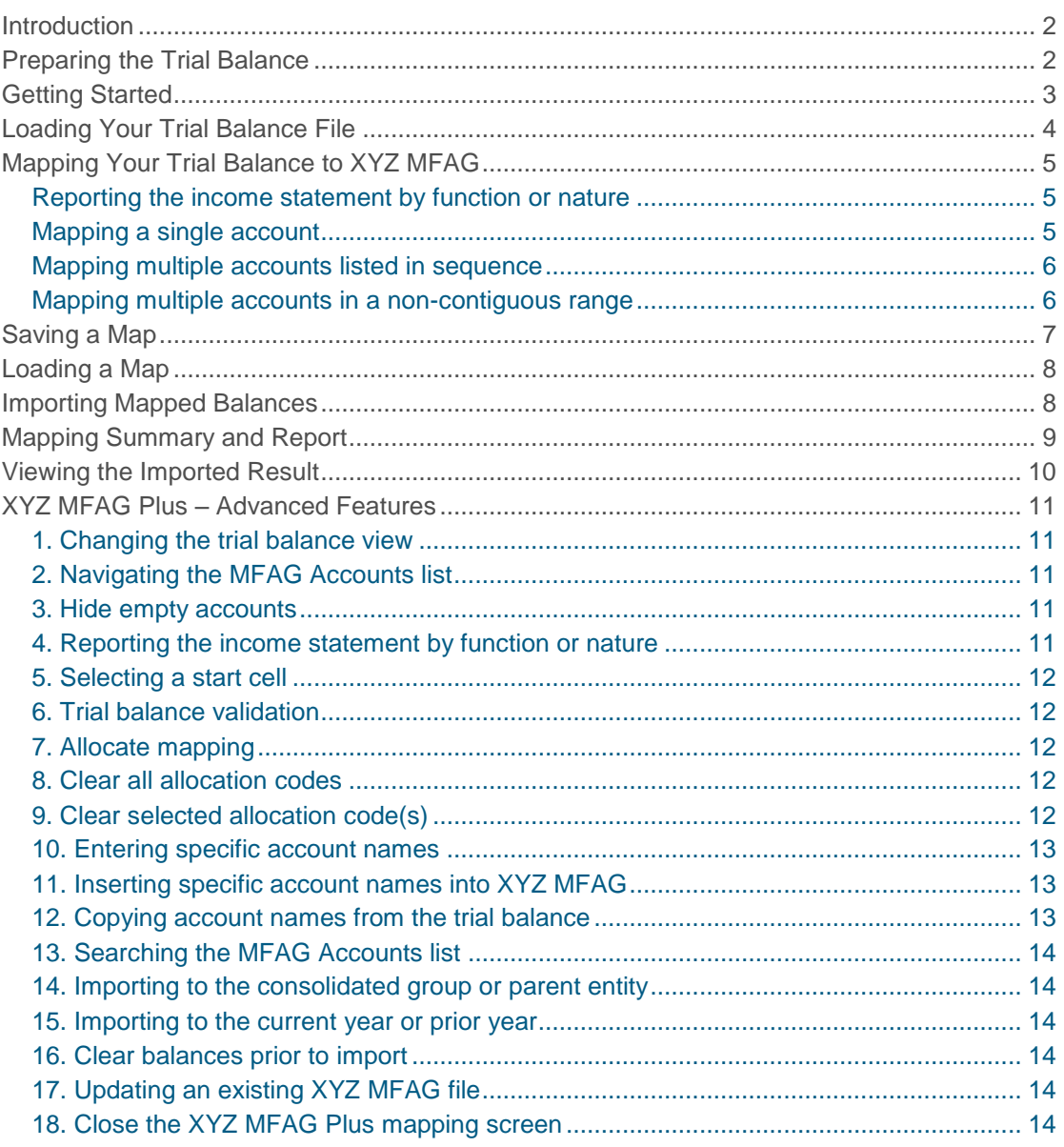

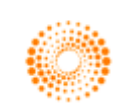

# <span id="page-1-0"></span>**Introduction**

**XYZ Model Financial Accounts Generator Plus** (XYZ MFAG Plus) is an exciting add-on for the **XYZ Model Financial Accounts Generator** (XYZ MFAG) financial statements preparation tool. This add-on will enable users of **XYZ MFAG** to streamline their financial reporting process.

With a simple-to-use interface, **XYZ MFAG Plus** allows financial information to be mapped to the Input worksheet via a simple point-and-click method. Once the mapping has been set up and saved, financial information can be uploaded to **XYZ MFAG** with the click of a button, enabling last-minute changes to be reflected with utmost efficiency.

# <span id="page-1-1"></span>Preparing the Trial Balance

By default, **XYZ MFAG Plus** will pick up a trial balance which has been saved in Excel format (.xls). The following is a sample of how a trial balance file should be set up:

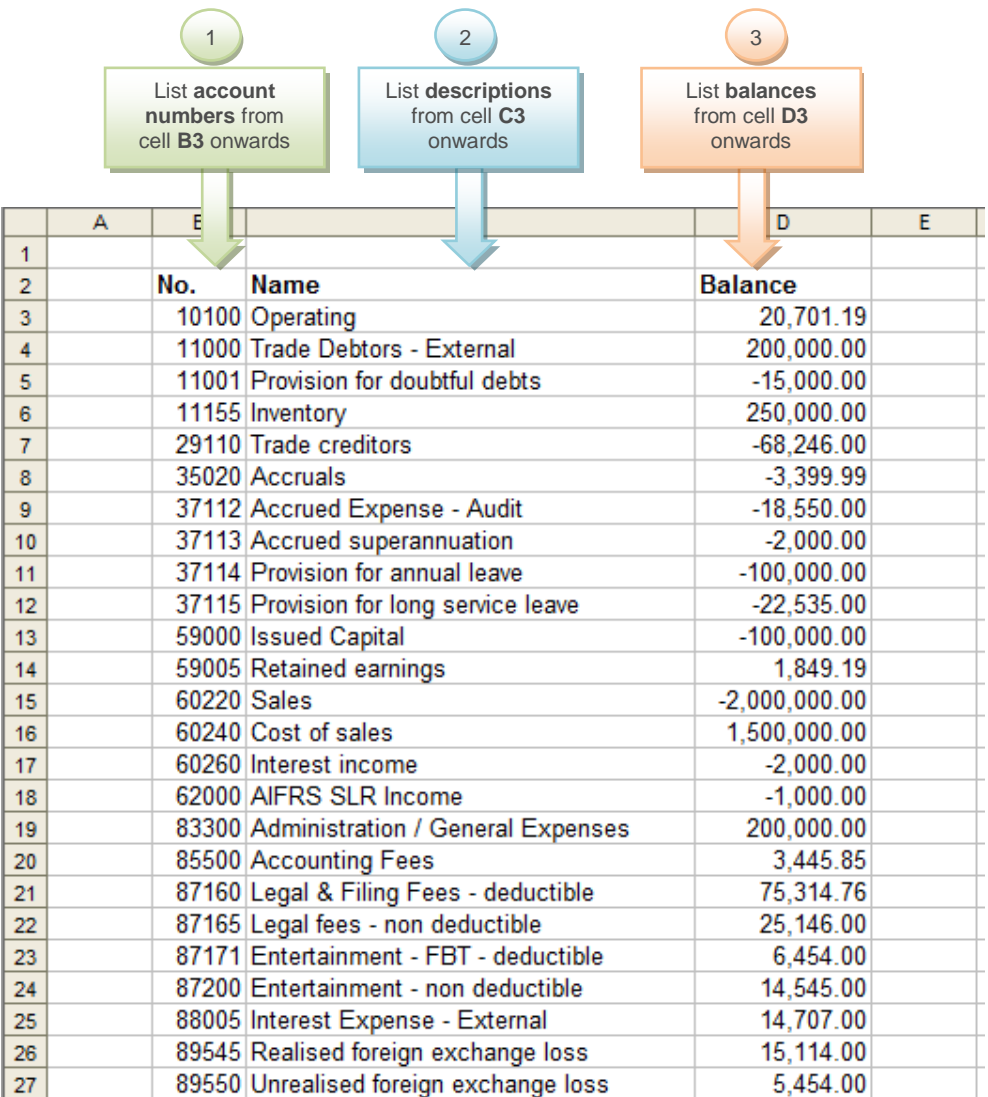

**Note:** The default start cell is B3; however, this can be changed within **XYZ MFAG Plus**.

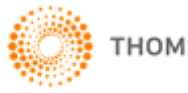

# <span id="page-2-0"></span>Getting Started

Click on the *MFAG Plus* button on the *Main Menu* of **XYZ MFAG** to launch the **XYZ MFAG Plus** module.

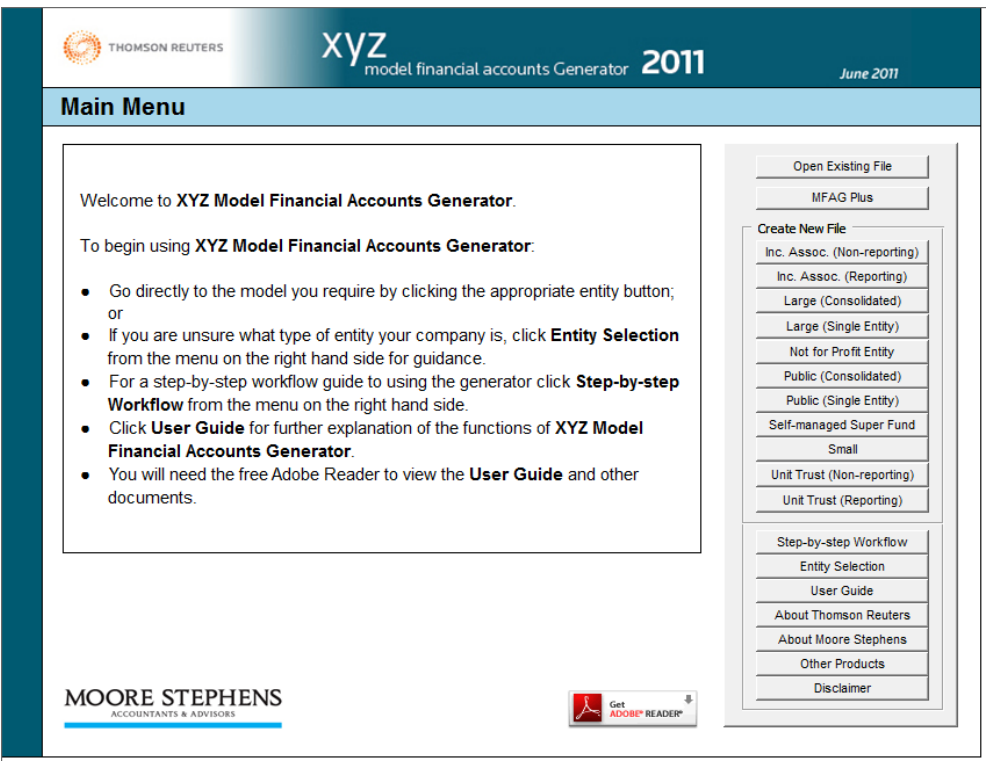

The **XYZ MFAG Plus** module contains a list of available **XYZ MFAG** templates to map your trial balance into.

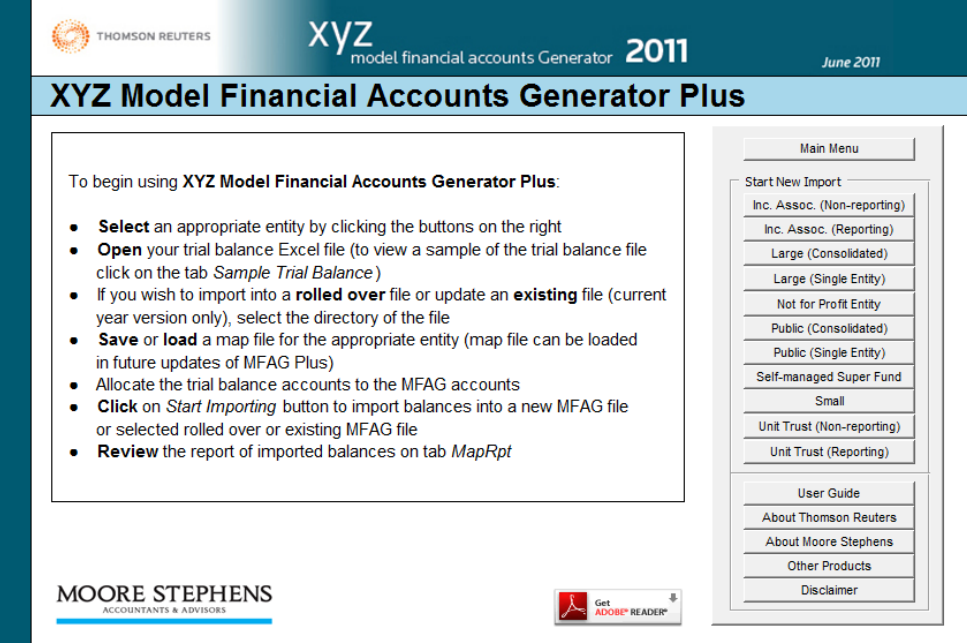

Click on the relevant entity template to open the **XYZ MFAG Plus** mapping screen.

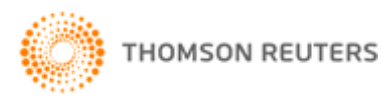

# <span id="page-3-0"></span>Loading Your Trial Balance File

To begin mapping, load your trial balance file by clicking on *Open File*.

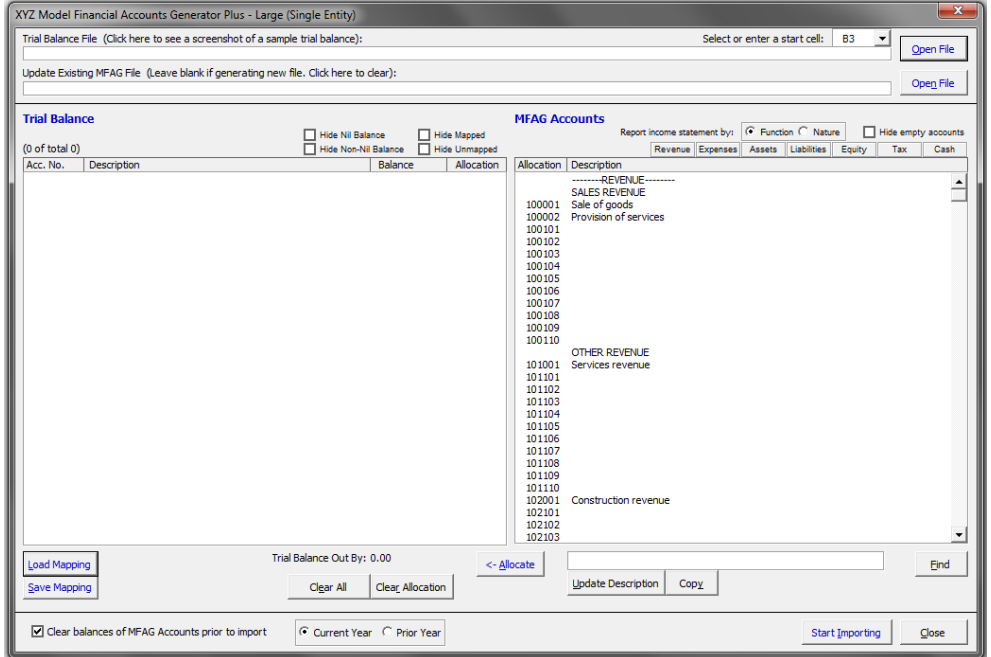

Navigate to the directory where your trial balance file is saved and double-click on it.

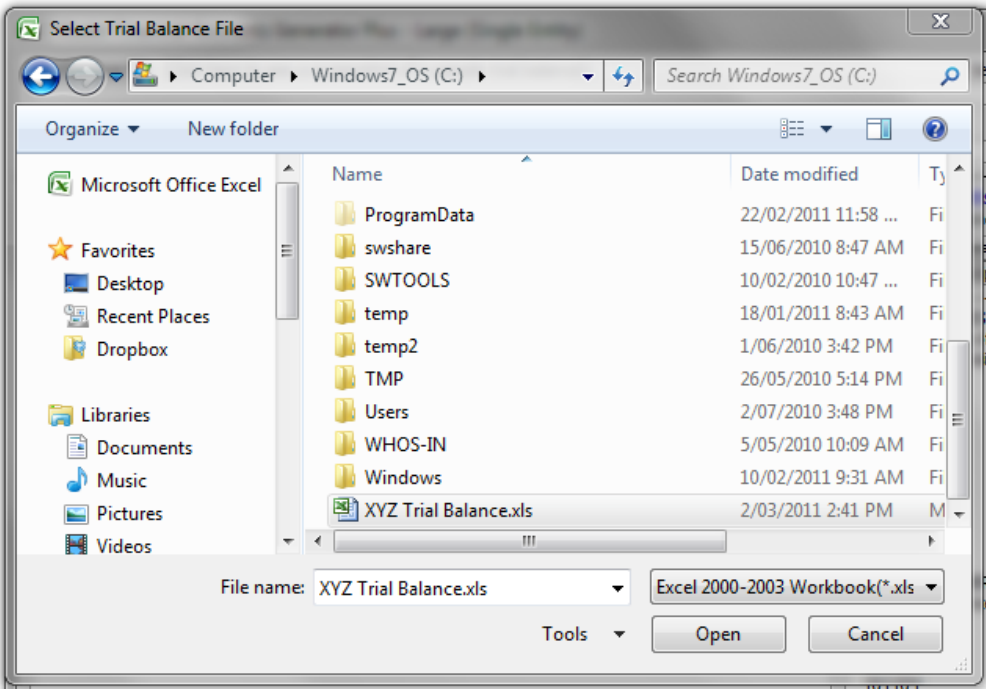

If your trial balance file has been set out in the correct format, the account numbers, descriptions and balances will be displayed in the left-hand side of the screen.

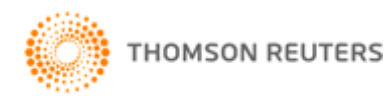

**Note:** Ensure the start cell of your trial balance matches the cell reference selected in the start cell drop-down menu.

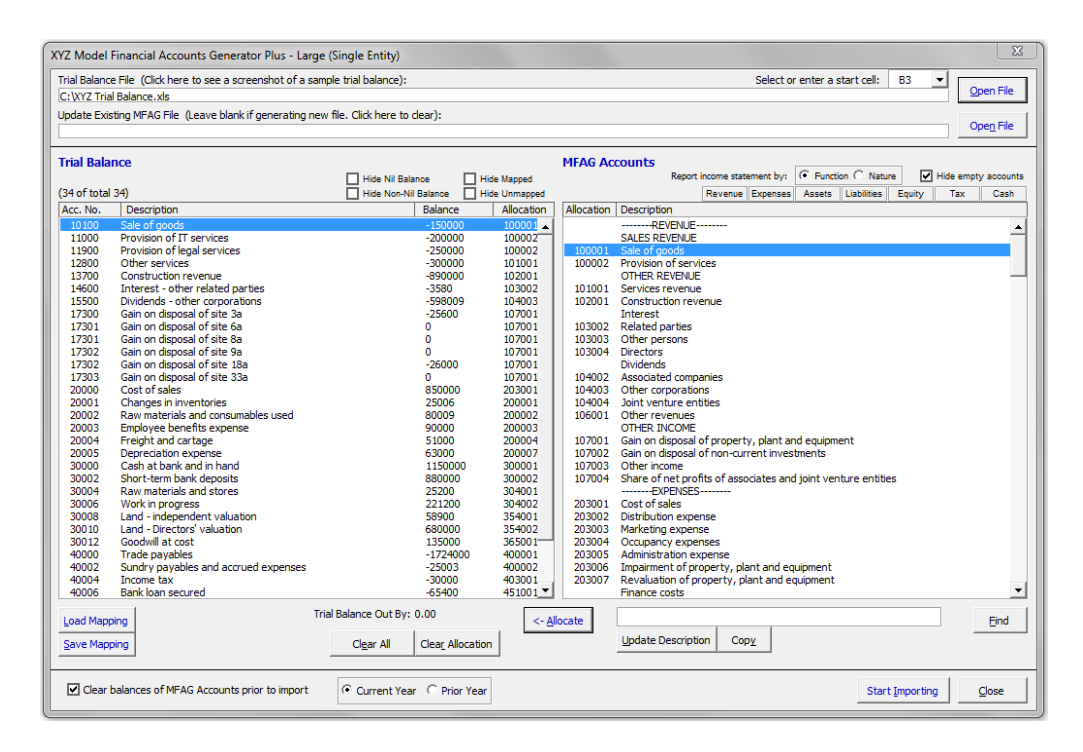

# <span id="page-4-0"></span>Mapping Your Trial Balance to XYZ MFAG

#### <span id="page-4-1"></span>Reporting the income statement by function or nature

For certain entity templates you have the option to report the income statement by function or nature. Ensure this selection is made on the **XYZ MFAG Plus** mapping screen prior to mapping.

#### <span id="page-4-2"></span>Mapping a single account

With the trial balance loaded you can begin mapping into **XYZ MFAG**:

- 1. Left-click on an account from the trial balance to select it.
- 2. Scroll to the relevant account in the *MFAG Accounts* list and double-click on it to map.

In the example below, account 11000 Provision of IT services from the trial balance has been mapped to 100002 Provision of services in **XYZ MFAG**.

Note: An alternative to double-clicking an MFAG account to map is the **K-Allocate** button.

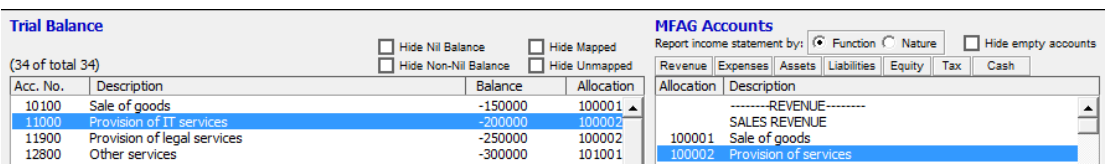

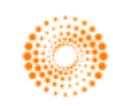

#### <span id="page-5-0"></span>Mapping multiple accounts listed in sequence

To map multiple trial balance accounts listed in sequence, select the accounts by clicking and holding the left mouse button.

Scroll to the relevant account in the *MFAG Accounts* list and double-click on it to map.

In the example below, accounts 17300 to 17303 from the trial balance have been mapped to 107001 Gain on disposal of property, plant and equipment in **XYZ MFAG**.

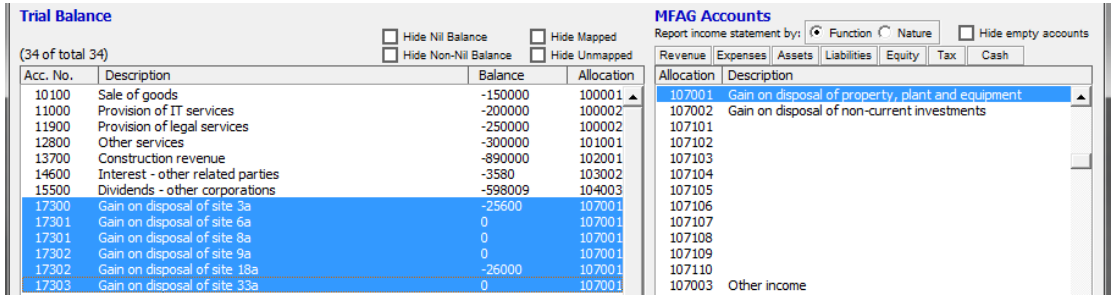

#### <span id="page-5-1"></span>Mapping multiple accounts in a non-contiguous range

To map multiple trial balance accounts in a non-contiguous range, hold down the *Ctrl* key on the keyboard and left-click on the accounts from your trial balance.

Scroll to the relevant account in the *MFAG Accounts* list and double-click on it to map.

In the example below, accounts 30000 Cash at bank and in hand and 30004 Cash at bank - XYZ have been mapped to 300001 Cash at bank and in hand in **XYZ MFAG**.

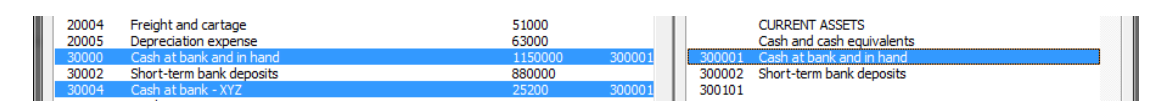

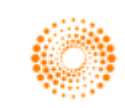

# <span id="page-6-0"></span>Saving a Map

Once the trial balance accounts have been mapped, click on *Save Mapping* to save the mapping file. The mapping file contains all the mapping allocations and has an extension of .mfam.

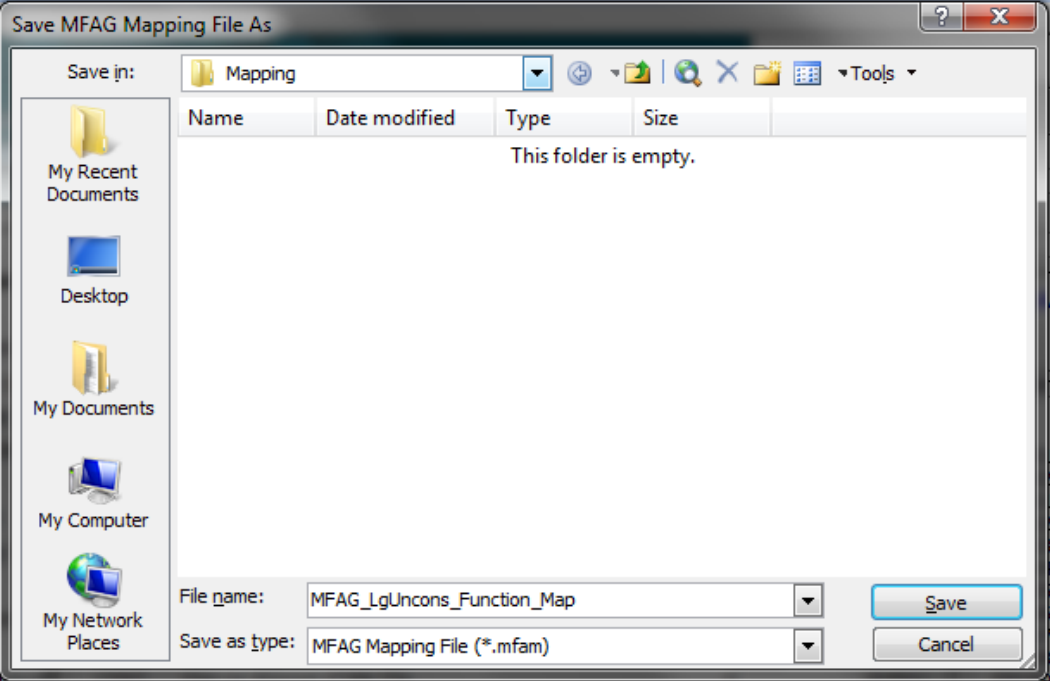

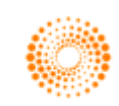

## <span id="page-7-0"></span>Loading a Map

To load mapping files, click on *Load Mapping* and navigate to the directory where the mapping file was saved. Double-click on the mapping file to load it into **XYZ MFAG Plus**. All previous mapping allocations will be displayed in the allocation column alongside the relevant trial balance accounts.

**Note:** The mapping file being loaded must match the **XYZ MFAG Plus** mapping screen, eg if the Large (Single Entity) **XYZ MFAG Plus** mapping screen is opened, then a Large (Single Entity) **XYZ MFAG** map must be chosen.

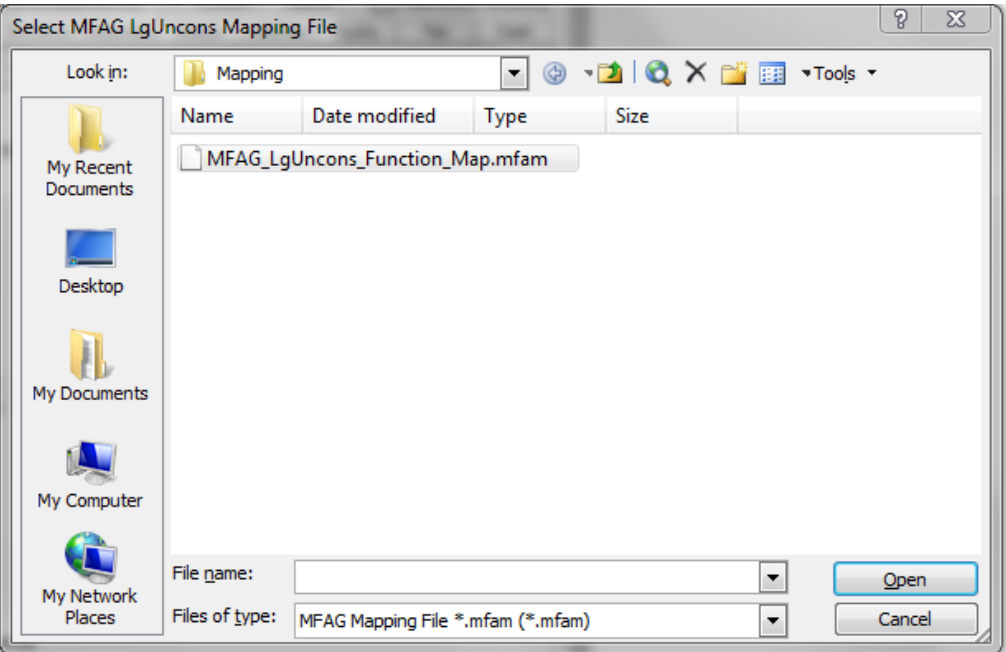

# <span id="page-7-1"></span>Importing Mapped Balances

When you are ready to import the mapped balances into **XYZ MFAG**, click on *Start Importing*.

**Note:** A warning will appear if there are accounts in your trial balance which have not been mapped.

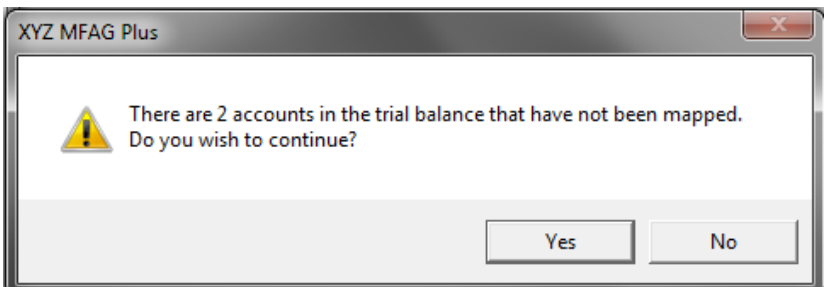

**Note:** Revenue/Income, Liabilities and Equity are imported as the opposite sign, ie a negative figure in your trial balance will appear as a positive following the import process.

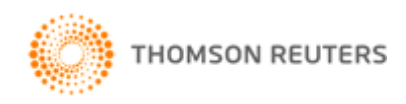

# <span id="page-8-0"></span>Mapping Summary and Report

While the import into **XYZ MFAG** is taking place, a summary window will be displayed showing the mapped accounts from the trial balance.

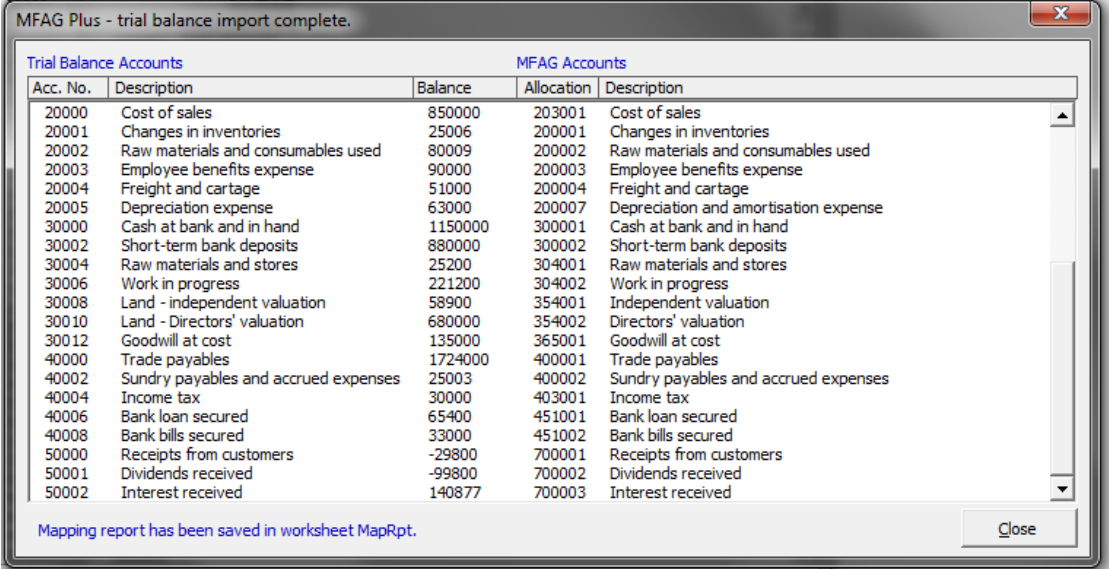

Upon closing **XYZ MFAG Plus** you will be presented with a *Mapping Report*, which summarises where all the trial balance accounts have been mapped.

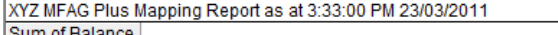

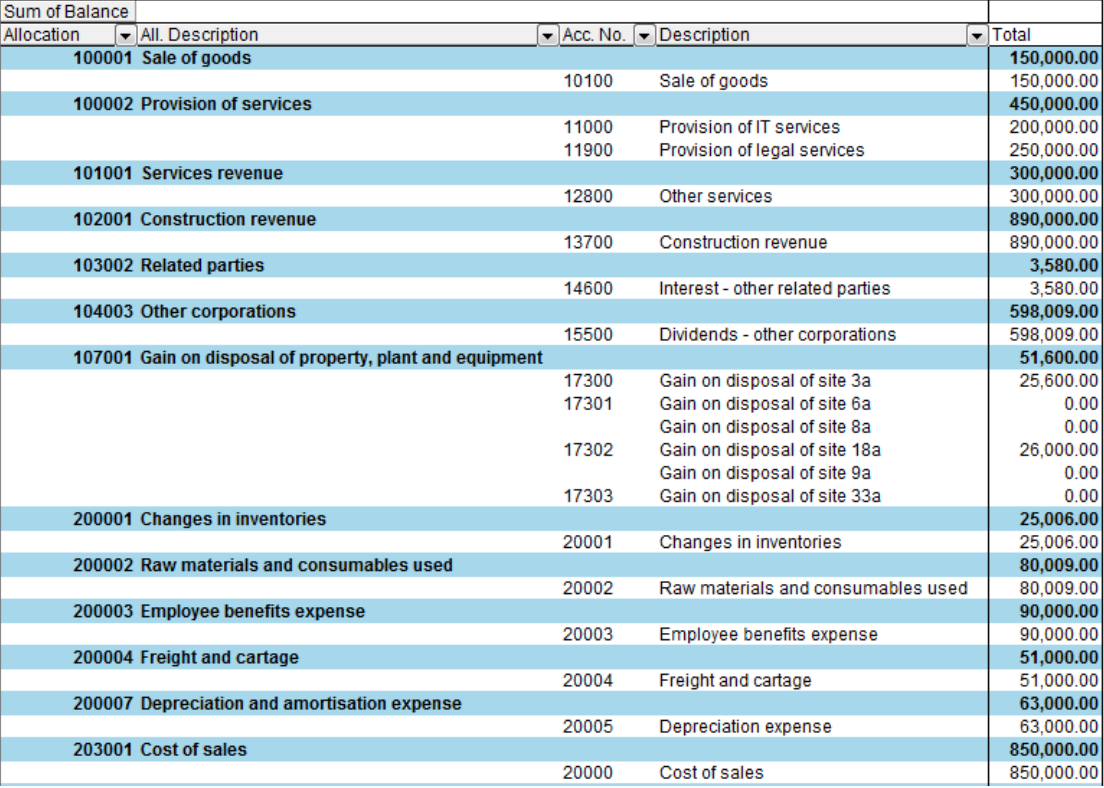

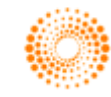

# <span id="page-9-0"></span>Viewing the Imported Result

Navigate to the Input worksheet to view the imported result.

The example below shows an import into the current year column of the Input worksheet.

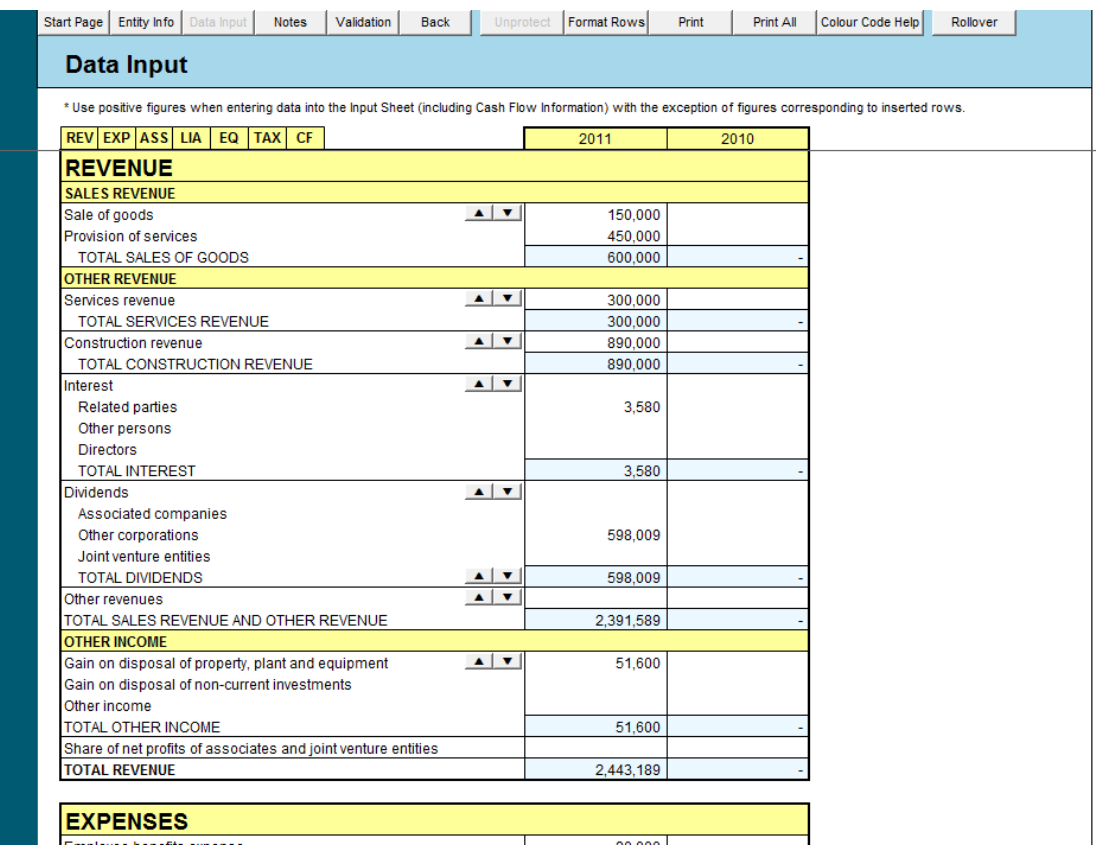

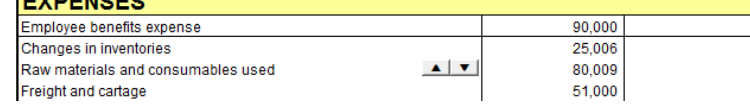

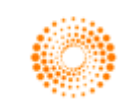

## <span id="page-10-0"></span>XYZ MFAG Plus – Advanced Features

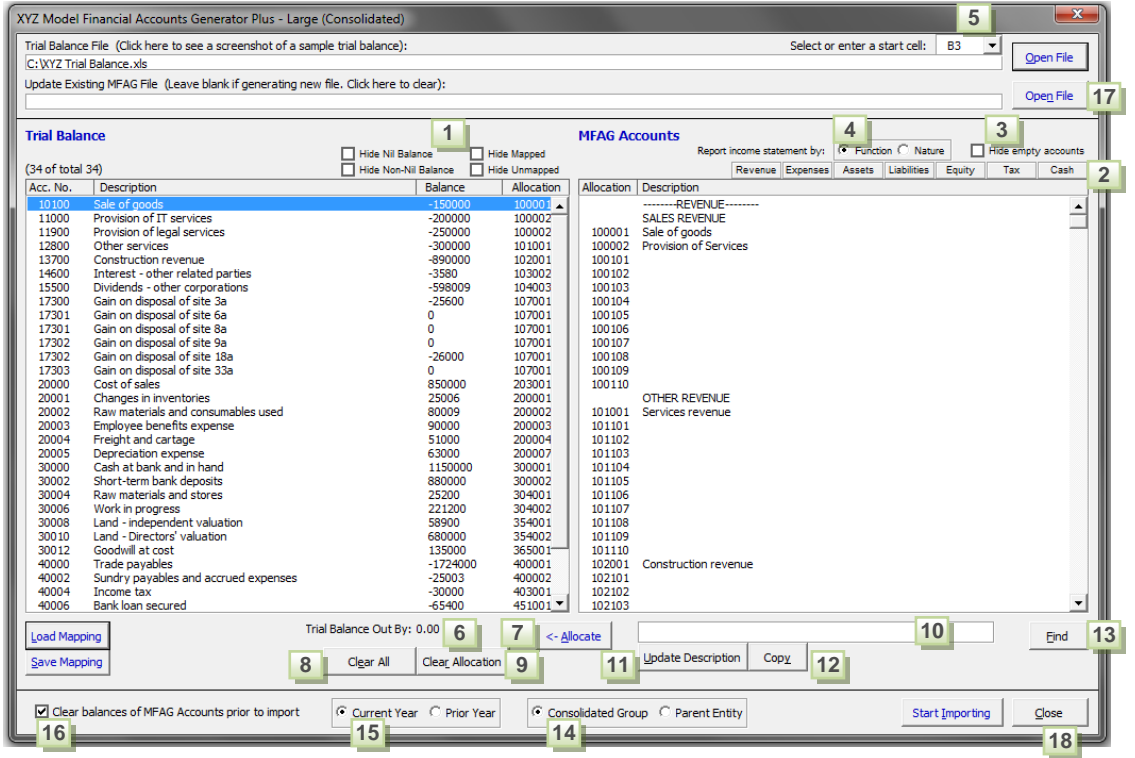

#### <span id="page-10-1"></span>1. Changing the trial balance view

Check the relevant box to change the trial balance view. For example, tick the *Hide Mapped* checkbox to identify new or unmapped accounts, or tick *Hide Nil Balance* to show all accounts with a balance.

### <span id="page-10-2"></span>2. Navigating the MFAG Accounts list

Click the relevant button to navigate to a particular section in the *MFAG Accounts* list.

#### <span id="page-10-3"></span>3. Hide empty accounts

Empty account names have been inserted into **XYZ MFAG** to provide added flexibility for specific trial balance accounts. If the empty account names are not relevant, tick the *Hide empty accounts* checkbox to filter them out.

### <span id="page-10-4"></span>4. Reporting the income statement by function or nature

For certain entity templates, you have the option to report the income statement by function or nature. Ensure this selection is made on the **XYZ MFAG Plus** mapping screen prior to mapping.

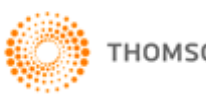

#### <span id="page-11-0"></span>5. Selecting a start cell

Select the start cell of your trial balance file from a pre-defined drop-down list or enter the start cell's address. The start cell is where the first account number is situated.

**Note:** The default start cell in **XYZ MFAG Plus** is B3.

### <span id="page-11-1"></span>6. Trial balance validation

This check validates your trial balance to ensure it adds to zero.

### <span id="page-11-2"></span>7. Allocate mapping

Select the account(s) from your trial balance and the MFAG account you wish to map to. Click the *Allocate* button to assign the map.

### <span id="page-11-3"></span>8. Clear all allocation codes

Click the *Clear All* button to remove all mapping allocations.

### <span id="page-11-4"></span>9. Clear selected allocation code(s)

Select the account(s) from your trial balance and click the *Clear Allocation* button to remove the mapping allocations from these accounts.

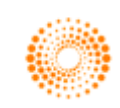

#### <span id="page-12-0"></span>10. Entering specific account names

Specific account names can be entered where the description column has been left blank (eg accounts 100101 to 100110 shown below). Select the MFAG account and enter the account name in the box provided.

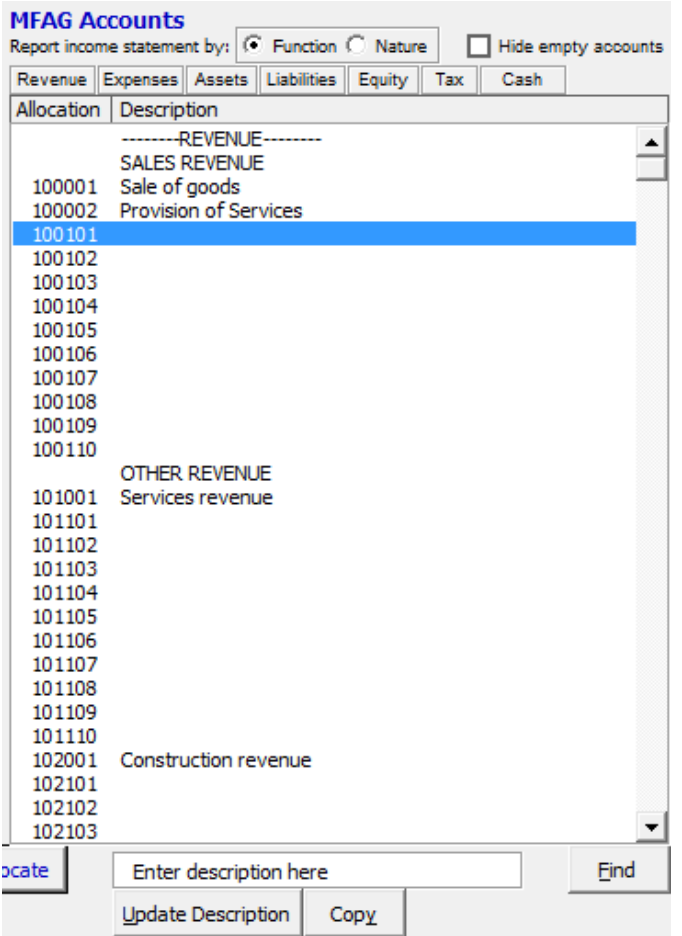

#### <span id="page-12-1"></span>11. Inserting specific account names into XYZ MFAG

Click on *Update Description* to insert a specific account name into **XYZ MFAG**.

### <span id="page-12-2"></span>12. Copying account names from the trial balance

The *Copy* button can be used if there is an account name in the trial balance that you want copied across into **XYZ MFAG**. This function will work with accounts that have a blank description.

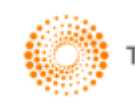

### <span id="page-13-0"></span>13. Searching the MFAG Accounts list

Click on the *Find* button to search the *MFAG Accounts* list. When prompted, enter a term to search and click *Find Next*.

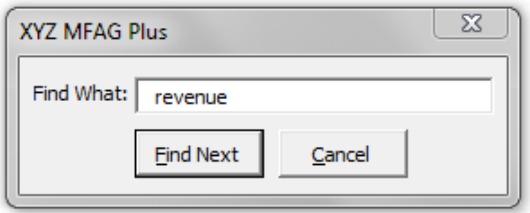

### <span id="page-13-1"></span>14. Importing to the consolidated group or parent entity

For certain entity templates you will be required to choose whether to import the trial balance into the consolidated group or parent entity.

### <span id="page-13-2"></span>15. Importing to the current year or prior year

Select whether the trial balance should be imported into the current or prior year.

### <span id="page-13-3"></span>16. Clear balances prior to import

When the *Clear balances of MFAG Accounts prior to import* box is checked, the MFAG accounts will be cleared prior to importing new balances. If this box is unchecked the imported balances will be added to the existing balances in **XYZ MFAG**.

### <span id="page-13-4"></span>17. Updating an existing XYZ MFAG file

Select this option to update an **XYZ MFAG** file which has been previously created.

**Note:** The **XYZ MFAG** file being updated must match the **XYZ MFAG Plus** mapping screen, eg if the Small company **XYZ MFAG Plus** mapping screen is opened, then a Small company **XYZ MFAG** file must be chosen.

### <span id="page-13-5"></span>18. Close the XYZ MFAG Plus mapping screen

Click on the *Close* button to return to the **XYZ MFAG Plus** menu.

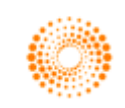